# 数据模型-私有查询

数据模型中的模型表来源于:数据源表、导入文件、SQL查询、即席查询、Java查询、脚本查询、存储过程查询、ETL高级查询、生成日期表。 这些类型的私有查询作为数据模型的基础元素,只能被其所属的数据模型使用,私有查询的数据结果可以通过[数据预览](https://wiki.smartbi.com.cn/pages/viewpage.action?pageId=69737452#id-%E6%95%B0%E6%8D%AE%E6%A8%A1%E5%9E%8B%E8%A1%A8%E6%95%B0%E6%8D%AE%E5%8C%BA-%E9%A2%84%E8%A7%88%E6%95%B0%E6%8D%AE)功能查看。 数据模型中支持对私有查询执行新建、删除、关闭、修改的操作。

"数据源表"类型的私有查询不支持修改编辑, "导入文件"类型的编辑功能用于追加数据。 Δ

### 新建私有查询选择创建私查询类型

新建私有查询的方式有如下两种:

1、在"私有查询分页区"中单击 → 弹出下级菜单,选择创建私有查询类型。

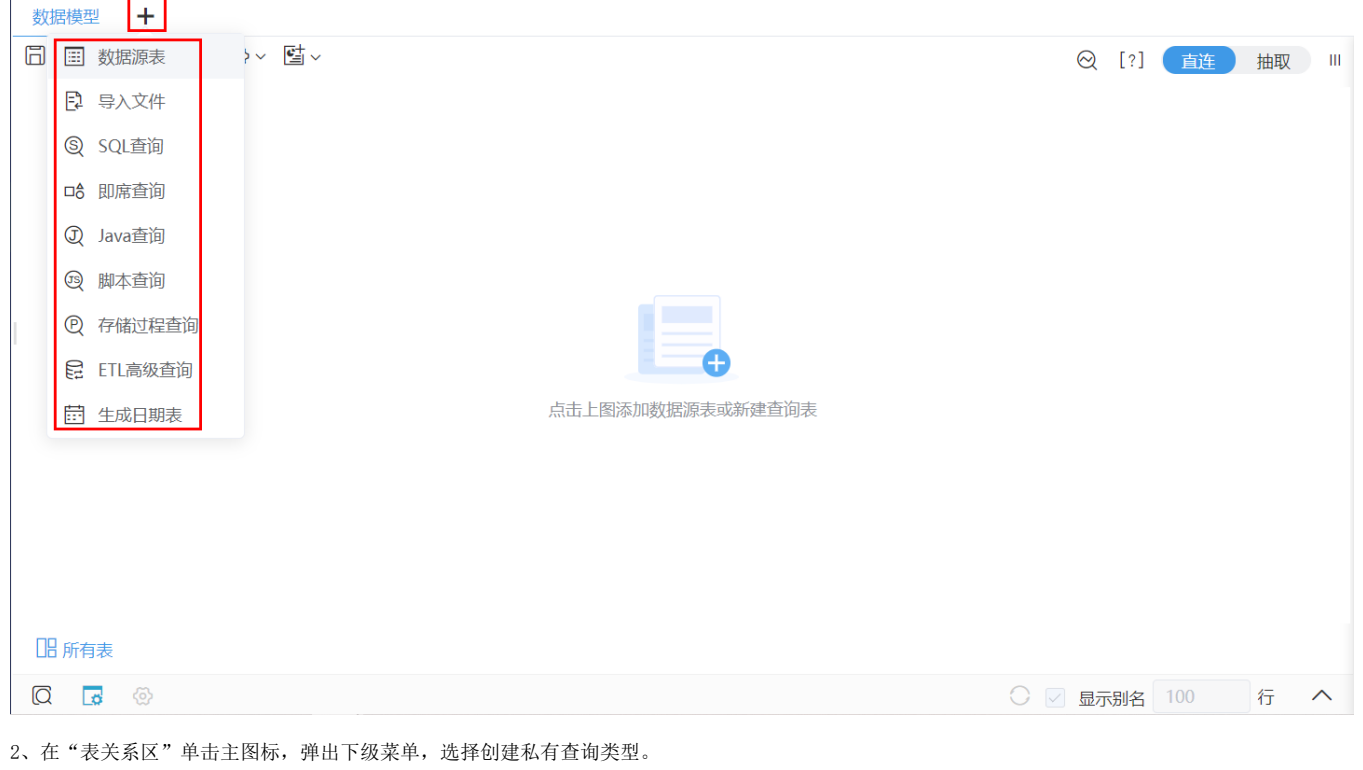

此创建的方法只有数据模型创建第一个私有查询时才能使用。

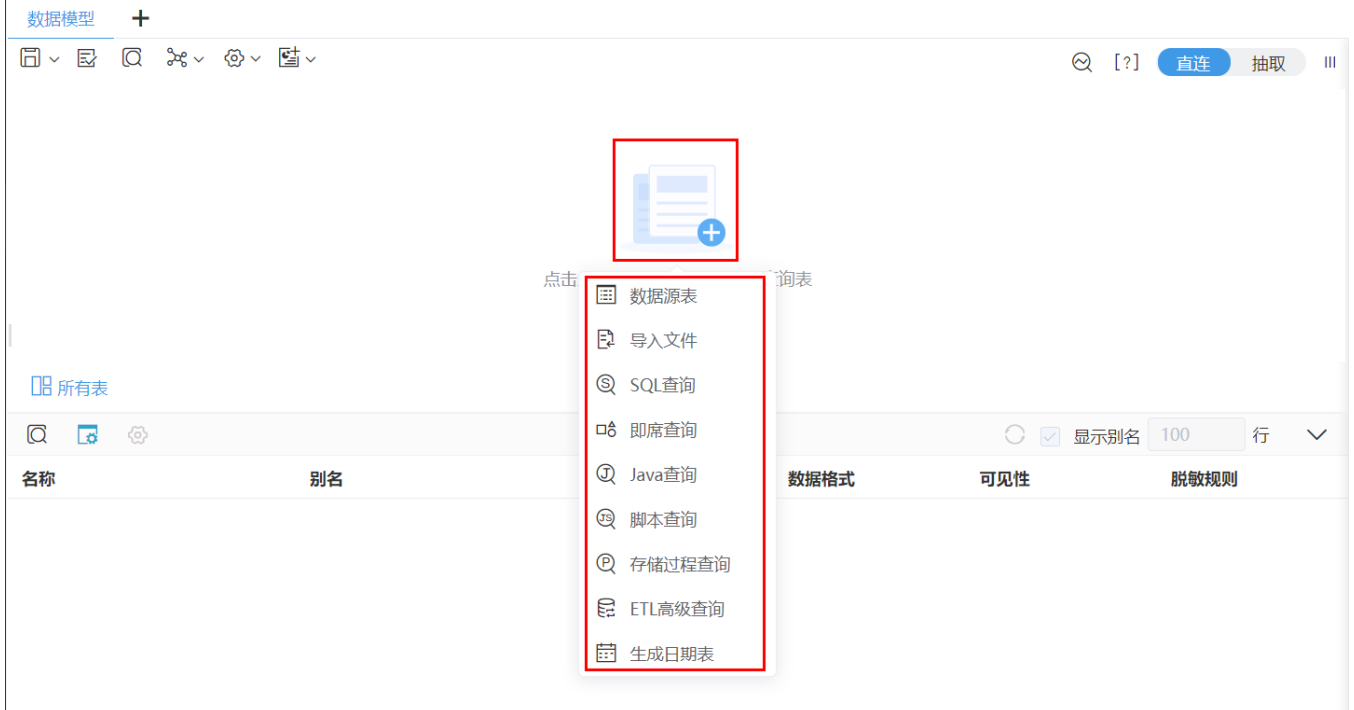

## 删除私有查询

已创建的私有查询允许删除。

删除方法: 在"表关系区"中选择私有查询对应的模型表, 在其更多菜单中选择 删除。

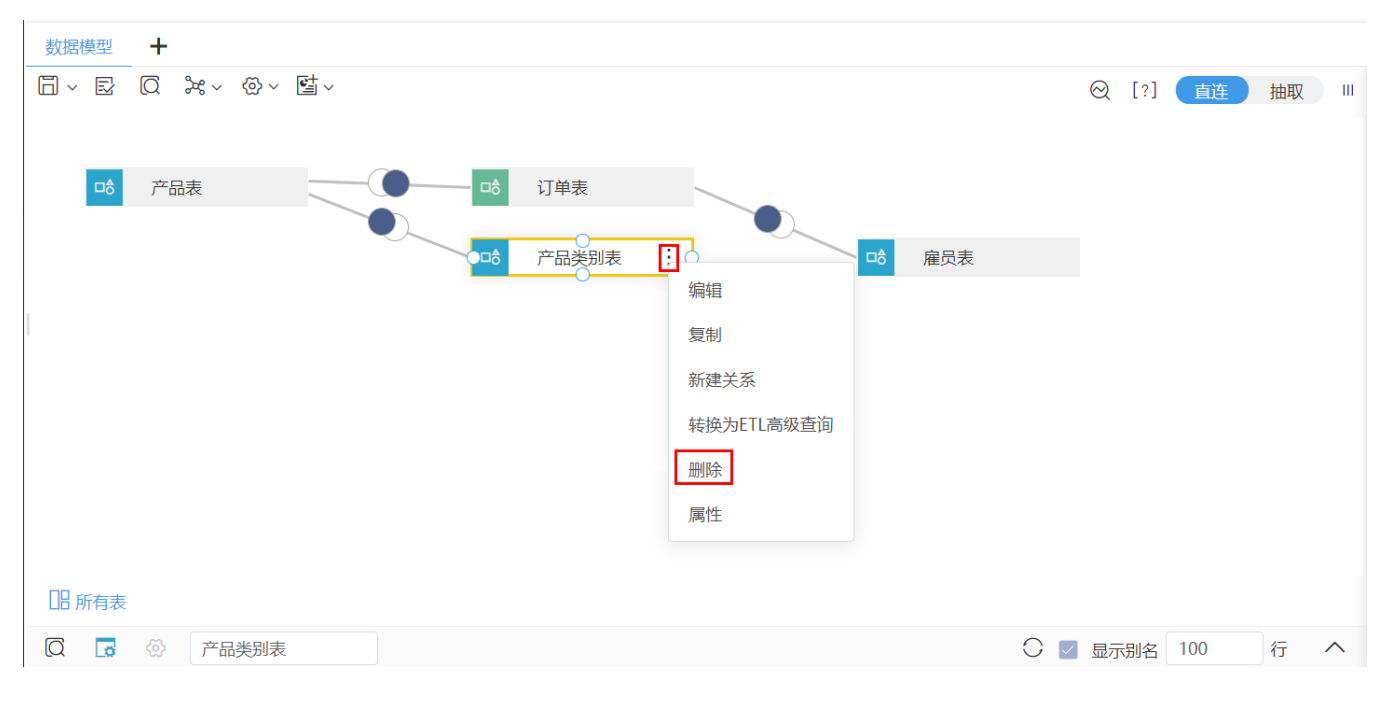

## 关闭私有查询

处于编辑状态的私有查询以页签的形式显示在"私有查询分页区",私有查询编辑完成后,可以关闭私有查询页签。

关闭方法: 鼠标停留在页签处,单击私有查询页签旁边的关闭按钮(如下图),则关闭了当前私有查询。

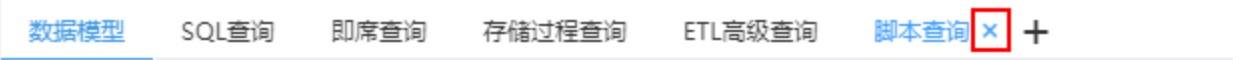

#### 修改私有查询

数据模型中已保存的私有查询,允许重新修改编辑。

在"表关系区"中模型表的更多菜单中选择 编辑,重新打开该模型表所对应的私有查询的编辑界面,此时该私有查询重新显示在"私有查询分页区"中:

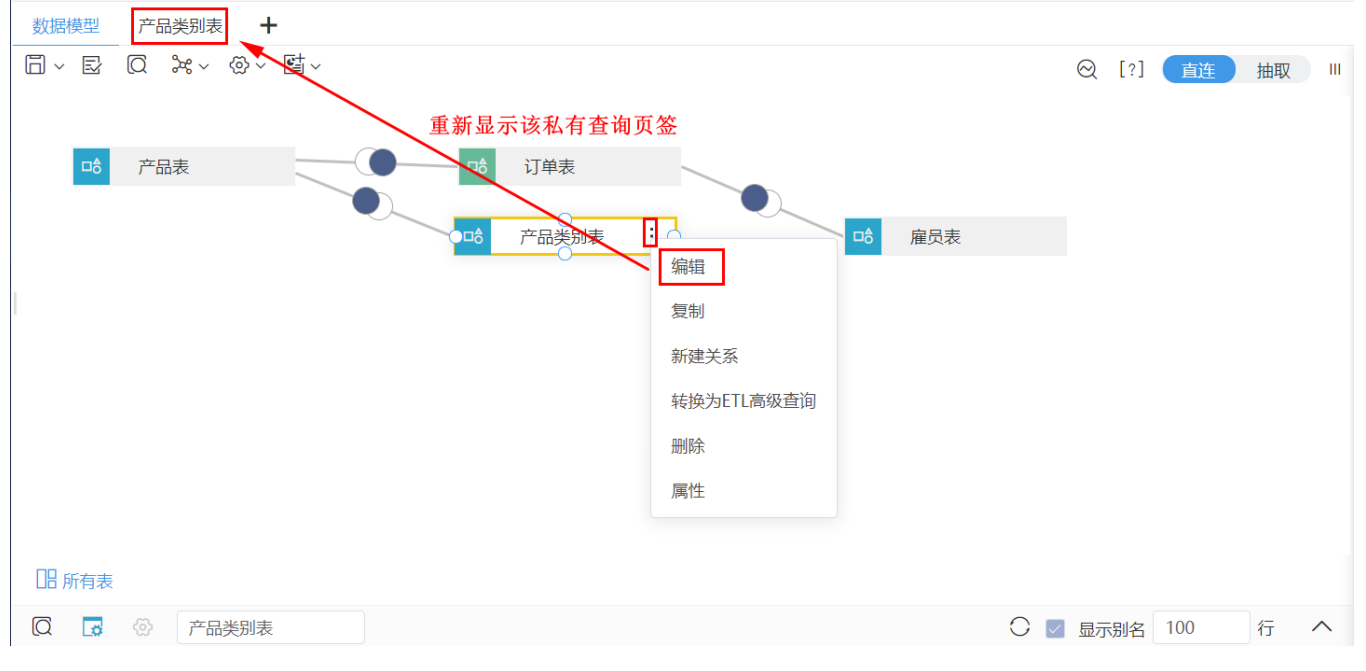

通过以上操作直接进入到所选私有查询的定制界面后,进行修改编辑即可。各私有查询的定制详情请分别参见:[导入文件、](https://wiki.smartbi.com.cn//pages/viewpage.action?pageId=69737363)[SQL查询](https://wiki.smartbi.com.cn//pages/viewpage.action?pageId=69737314)、[即席查询、](https://wiki.smartbi.com.cn//pages/viewpage.action?pageId=69737316)[脚本查询](https://wiki.smartbi.com.cn//pages/viewpage.action?pageId=69737262)、 [存储过程查询](https://wiki.smartbi.com.cn//pages/viewpage.action?pageId=69737193)[、ETL高级查询。](https://wiki.smartbi.com.cn//pages/viewpage.action?pageId=69737188)